## "HOW TO" PATIENT PORTAL

## To create a new Patient Portal account

- 1. Click the link from the Patient Portal email invitation to find the Verify Your Identity page.
- 2. Select Email, Call or Text to enter your email address, phone number or mobile phone number to verify your identity. *Click "Continue."*
- 3. You will receive a temporary password from the phone call, email, or text message you specified on the Verify Your Identity page. Retrieve and enter the temporary password on the Verify Your Identity page. *Click "Continue."*
- 4. Next, the Set Password page appears. Enter a "new password" that meets the requirements and "confirm new password" by re-entering the new password.
- 5. Check the "I accept the Terms and Conditions and Privacy Policy" box. *Click Continue .*
- 6. The Patient Portal Welcome page appears. Congratulations, you're account is ready!

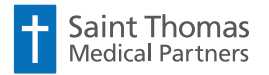

SaintThomasDoctors.com

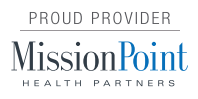

## To update your password, security questions, or ResultsCall PIN

- 1. Log on to the Patient Portal.
- 2. Click "My Profile" and then "Test Results PIN" to set or change your PIN to retrieve test results via phone. Enter a "new PIN" (5 to 13 digits) and to "confirm PIN" re-enter the PIN. *Click Save.*
- 3. Click "Security Settings" to change your password or security settings:

Change your password by entering your current password, enter your new password, re-enter your new password. *Click "Update."*

**Change your security questions** by clicking edit, selecting new questions and entering the answers. *Click "Save."*

## To reset your forgotten password

- 1. Display the Patient Portal login page.
- 2. Click "Forgot your password?."
- 3. Enter the **email address** that you use to log on to the Patient Portal. *Click "Email Me."*
- 4. Check your email for a message. Click the password reset link in the message.
- 5. On the Reset Password page, choose how to verify your identity: By call or answer one of your predefined security questions. *Click Continue.*
- 6. Enter a new password that meets the requirements. Re-enter the password to confirm it.

*Click "Continue."*

7. Your password change is complete and you may log on to the Patient Portal.

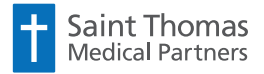

SaintThomasDoctors.com

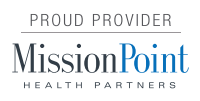